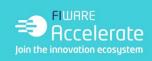

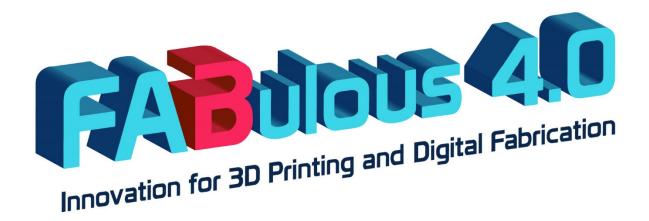

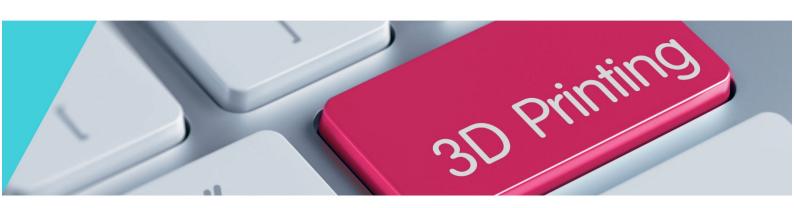

# Future Internet Business Acceleration Programme for 3D Printing Services in Europe EMS Manual for Proposers Registration and Submission of proposals

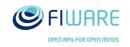

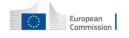

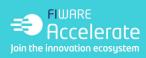

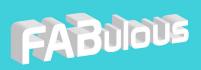

#### **VERSION HISTORY**

| VERSION | DATE       | NOTES AND COMMENTS                                                                                 |
|---------|------------|----------------------------------------------------------------------------------------------------|
| 1.0     | 02/05/2016 | First version on EMS manual for Proposers registration and Submission of proposals for Open Call 3 |
|         |            |                                                                                                    |

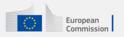

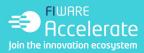

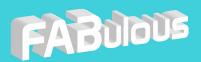

#### **REGISTRATION OF PROPOSERS**

#### **Step 1.** FABulous EMS home page

Go to FABulous EMS homepage and click on the box "Register as a proposer" as illustrated in Picture 1 below.

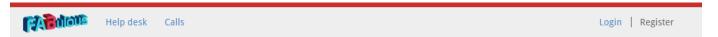

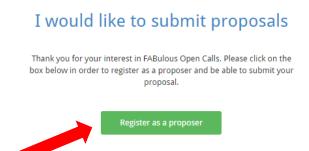

#### I would like to evaluate proposals

Thank you for your interest in evaluating proposals under FABulous Open Calls. Please click on the box below in order to register as an independent expert.

Register as an expert

Picture 1: Register as a proposer

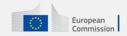

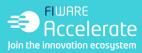

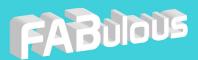

# **Step 2.** Proposer Registration

Fill in the boxes with your personal data as illustrated in Picture 2 below. Please make sure you have read the Privacy policy, terms and conditions, and you have ticked the respective box to accept them. Once you have inserted all required info, press submit.

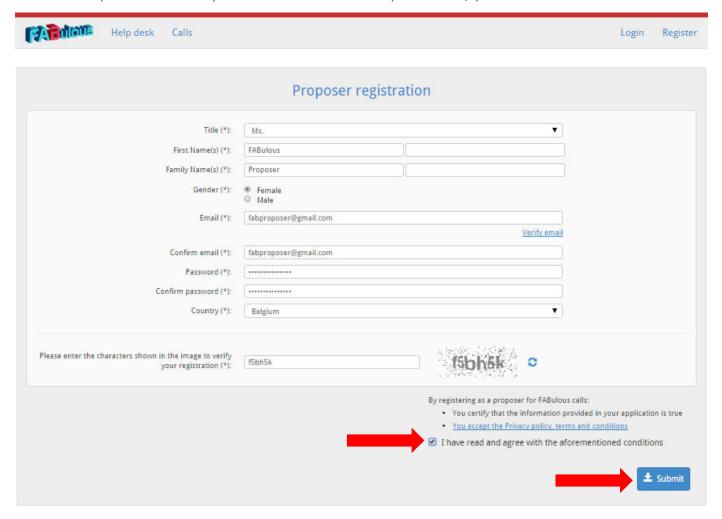

**Picture 2: Registration of proposers** 

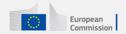

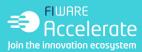

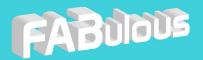

## **Step 3.** Confirmation of your account

Once submitting your registration, the following message will appear as depicted in Picture 3 below.

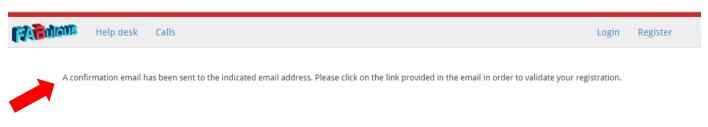

**Picture 3: Confirmation of account** 

Go to your email account and look for the email from FABulous EMS as illustrated in Picture 4 below.

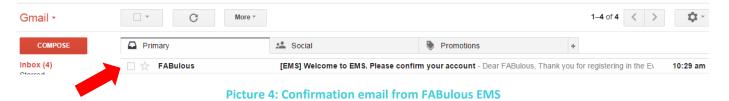

Once clicking on the email, you will be asked to confirm your EMS account by clicking on the provided link, as depicted in Picture 5 below.

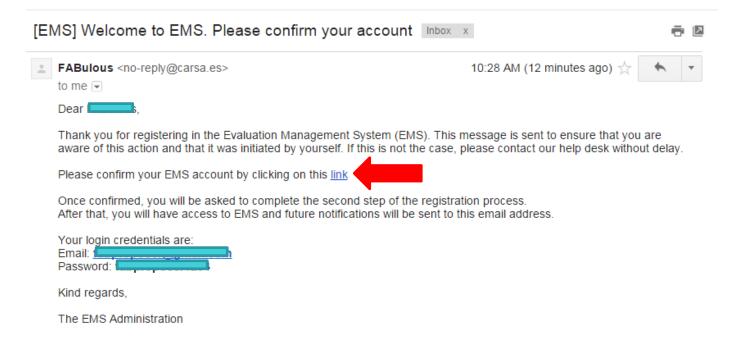

**Picture 5: Confirmation of EMS account** 

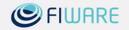

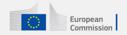

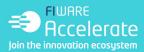

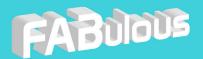

# **Step 4.** Working status

Afterwards you will be directed to the following web page where you will be asked to select your working status as illustrated in Picture 6 below. Select "Organisation" if you are an SME, or "Self-employed entrepreneur" if you are a web entrepreneur. In both cases you will have to fill in your VAT / Registration number.

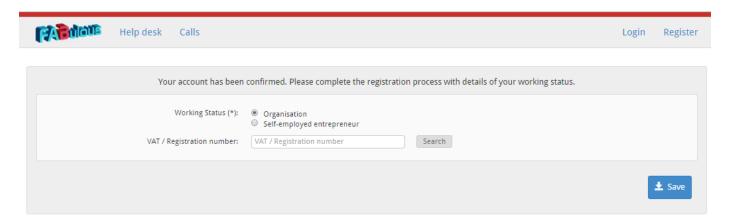

**Picture 6: Working Status** 

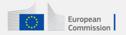

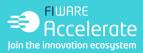

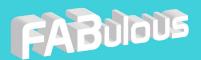

## **Step 5.** Registration of an organisation

If you choose "Organisation" and register in FABulous EMS for the first time, you will have to fill in basic information about your organisation as illustrated in Picture 7 below. A link to EC's definition of an SME is provided in order to check whether you comply with the SME criteria. Make sure that you can be the contact person of your organisation as explained in the text below. Once filled in all required information click on "Save".

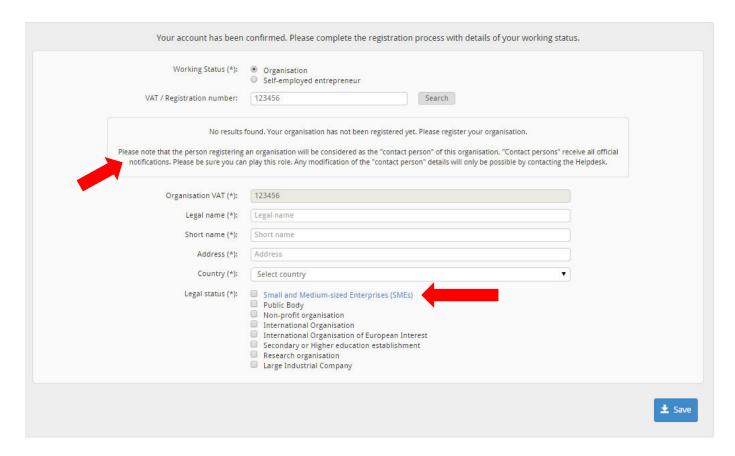

Picture 7: Registration of an Organisation

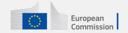

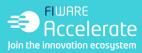

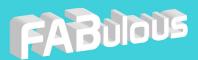

## **Step 6.** Registration of self-employed entrepreneur

In case of a self-employed entrepreneur, you will be asked to fill in basic information as illustrated in Picture 8 below. Once filled in all required information click on "Save".

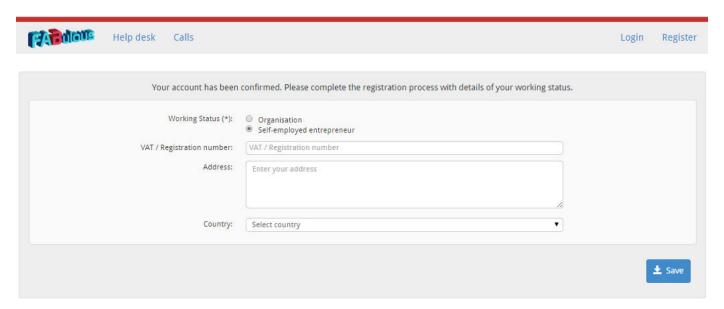

Picture 8: Registration of self-employed entrepreneur

#### **Step 7.** Access to Call List

Your registration is now finalised and you are directed to the Call List, from where you can have access to FABulous Open Call 3 as illustrated in Picture 9 below.

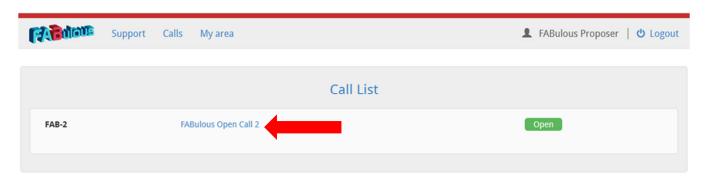

Picture 9: Access to FABulous Open Call 3

Once clicked on the link, you will have access to FABulous Open Call 3 information and supporting documentation as illustrated in Picture 10 below.

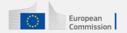

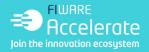

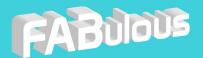

#### PREPARATION FOR SUBMISSION OF PROPOSALS

## **Step 1. Starting proposal preparation process**

In order to start the process of your proposal preparation click on the "New Proposal" box as illustrated in Picture 10 below.

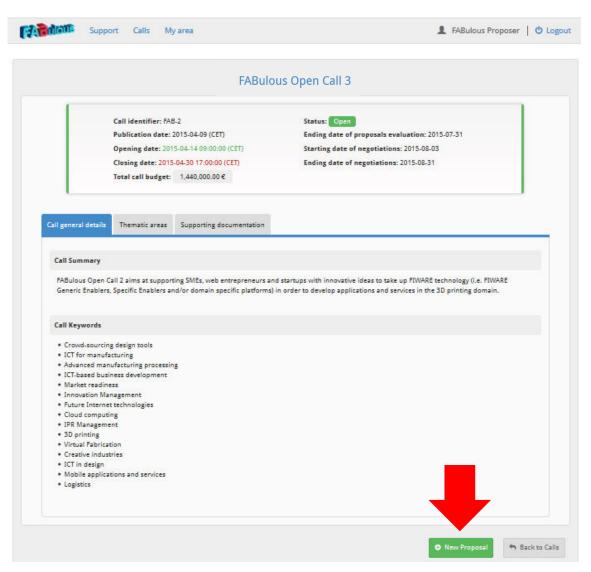

Picture 10: FABulous Open Call 3 Overview

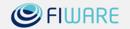

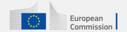

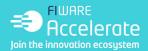

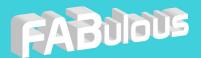

#### **Step 2. Insert proposal general details**

Picture 11 below provides an overview of the general details to be firstly inserted when creating the proposal. Insert the general details of your proposal such as title and acronym. Select the thematic area and which topic / challenge you are planning to address in your proposal (for further information please see <u>FABulous Guide for Applicants</u>). Choose the keywords best describing your idea. Insert new keywords that will best correspond to your project idea. Make sure you save the inserted information.

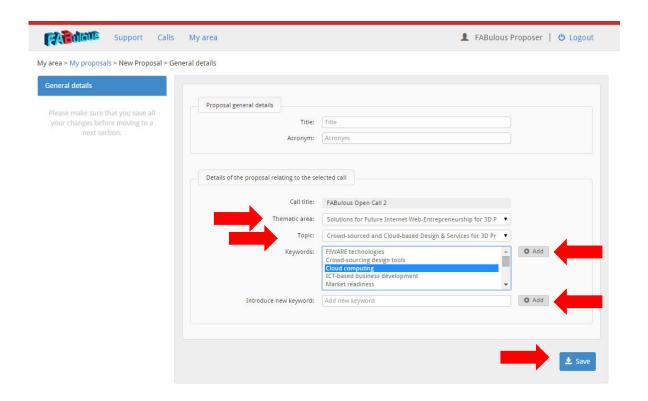

**Picture 11: Proposal General Details** 

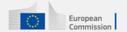

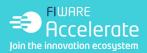

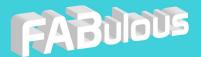

#### **Step 3.** Insert Abstract

Once the general details of the proposal are saved, you can have access to the rest of the online proposal sections. Click on the Technical proposal tab in order to insert the abstract of your proposal as illustrated in Picture 12 below. Make sure that you do not exceed the 2000 characters limit.

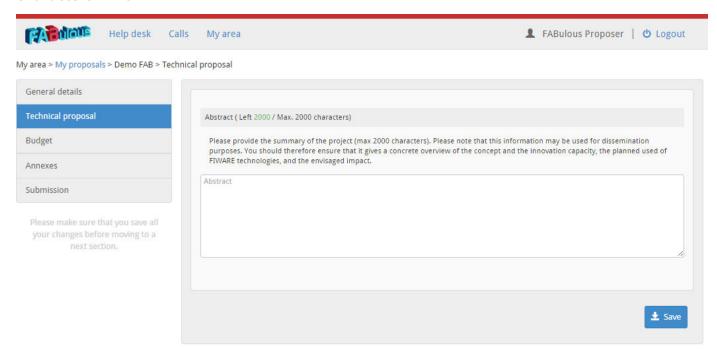

**Picture 12: Insert Abstract** 

#### **Step 4.** Upload your Technical Proposal

Go to Annexes tab and upload a PDF version of your technical proposal. Make sure that you use the Word template provided at the same section in order to draft your proposal. Choose your file and click on "Upload".

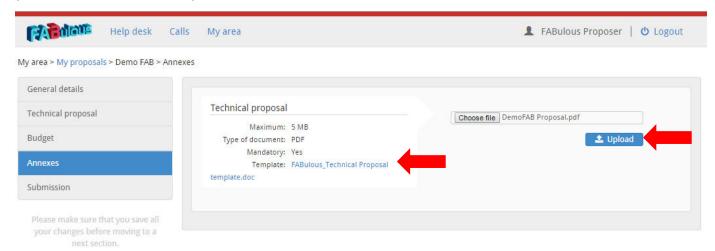

Picture 13: Uploading the technical proposal

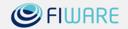

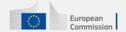

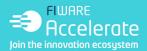

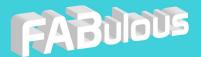

#### **Step 5. Submit your proposal**

Once you have filled in all parts of the proposal go to "Submission" tab. Click on "Submit" box in order to submit your proposal as illustrated in Picture 14 below. You may resubmit your proposal as many times as you wish before the deadline. Only the last proposal submitted before the deadline will be considered for evaluation.

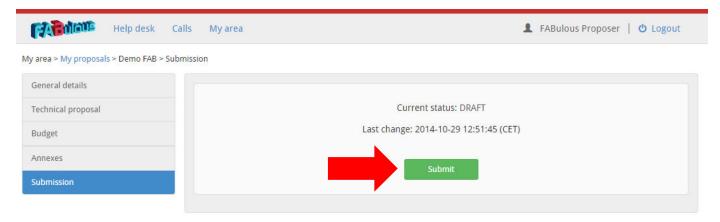

Picture 14: Submit your proposal

If you want to have an overview of your already submitted proposal, click on the "PDF" blue box as illustrated in Picture 15 below.

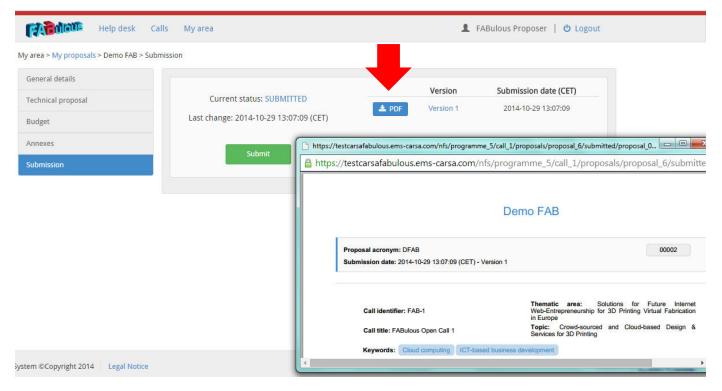

Picture 15: View submitted proposal

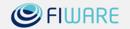

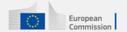

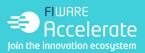

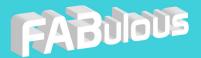

#### **Practical information**

You may access your proposal by going to "My area>My proposals" where you can find an overview of all your submitted proposals and their status, as illustrated in Picture 16 below.

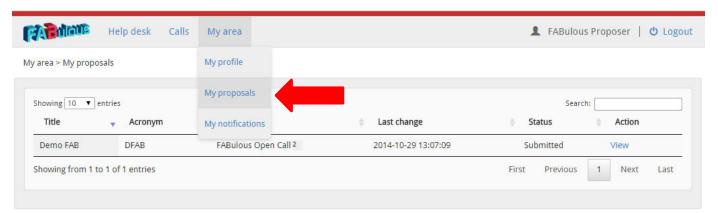

Picture 16: My proposals overview

You may access your personal and organisation's information by clicking on "My area>My profile" as depicted in Picture 17 below.

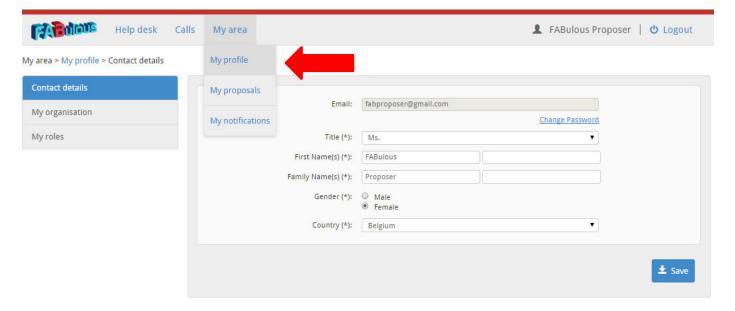

Picture 17: Access your profile

In general, should you encounter any problems with your registration or proposal submission process you may contact FABulous Help desk by clicking on the Help desk link as depicted in Picture 18 below.

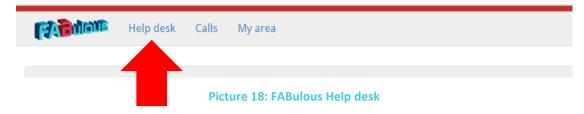

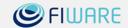

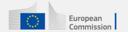

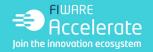

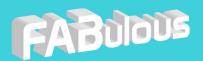

#### **PROJECT PARTNERS**

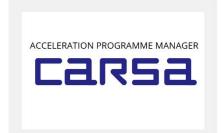

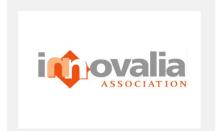

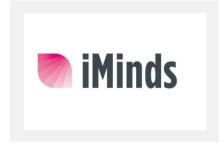

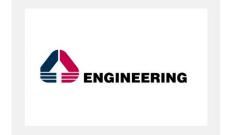

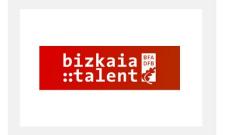

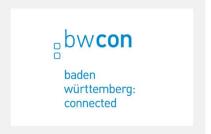

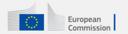